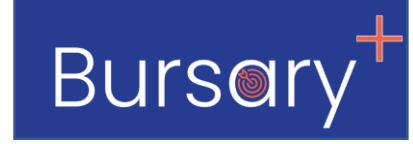

# **Bursary+ User Training Guide**

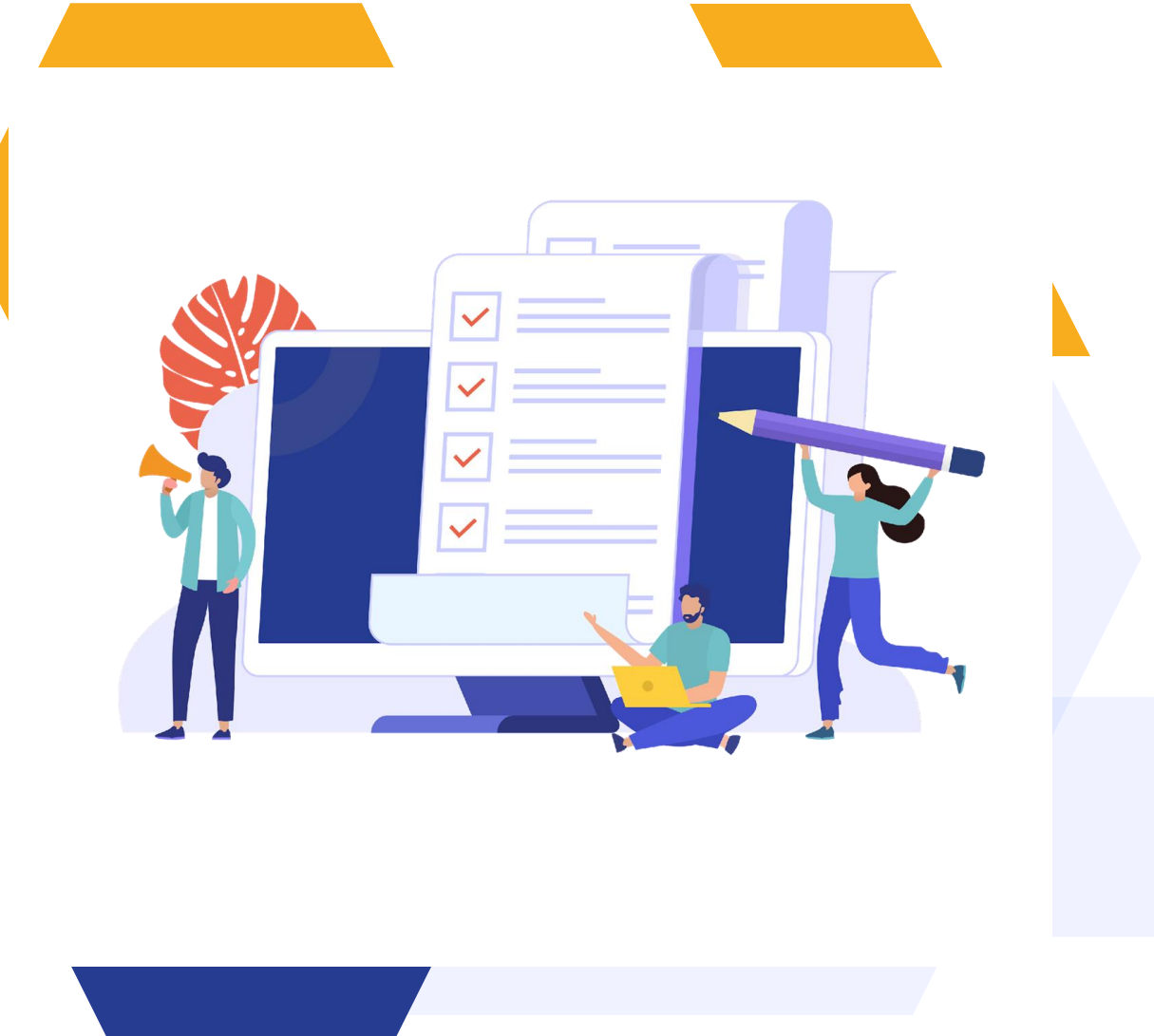

# <span id="page-1-0"></span>**Contents**

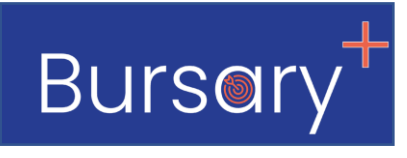

- 1. [How parents apply \(new bursary applications\)](#page-2-0)  Schools using Bursary+ only
- 2. [How parents apply \(new bursary applications\)](#page-4-0)  Schools using Bursary+ and Admissions+
- 3. [How to import existing bursary applications](#page-6-0)
- 4. [How the application form is structured](#page-8-0)
- 5. [How the Bursary Calculator Works](#page-10-0)
- 6. [How the partner financial assessment works](#page-11-0) (split families)
- 7. [Reviewing and processing bursary applications](#page-14-0)
- 8. [Definition of application statuses on the bursary system](#page-15-0)
- 9. [Communicating with parents](#page-16-0)
- [10.Managing bursary renewals](#page-17-0)
- 11. [Managing fees, equity band bursary bands](#page-19-0)

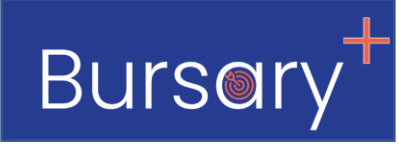

#### <span id="page-2-0"></span>**For Schools that are only using Bursary+ (not using Admissions+ to manage school admissions)**

1. You will need to decide how you want you parents to get the website link for your school's bursary system.

The school admissions team should have a list of applicants for the school that are interested in applying for a bursary. You can either have them share the bursary link directly with them or have them share a list of contacts with you so you can get in touch and send a welcome email.

Here is a sample email you could use to send the link to the parents.

The parts in red would need to be filled in with the correct information for your school and bursary system.

Sample message for providing parents with a link for the bursary system

Dear **\*parents salutation\***

Thank you for your interest in applying for a bursary at **\*your school's name\***

The next step in completing your application is to create a parent account on our online Bursary Application System. Please click the link below to register.

**\*School's Bursary System URL\* e.g. https://bursarydemo.applicaa.com/**

Should you have any questions or difficulty please email **\*Bursar's Email Address\***

Kind regards, **School Bursar \*Bursar's Email Address\* \*Bursar's Contact Number\***

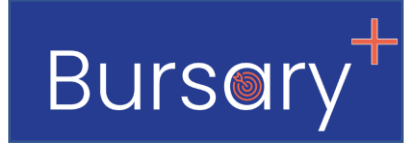

#### **Schools that are only using Bursary+ (not using Admissions+ to manage school admissions)**

The Image below show parent registration process once they have received the website link.

#### *1. Parents click the register button on the home page 2. They fill in required details and their email*

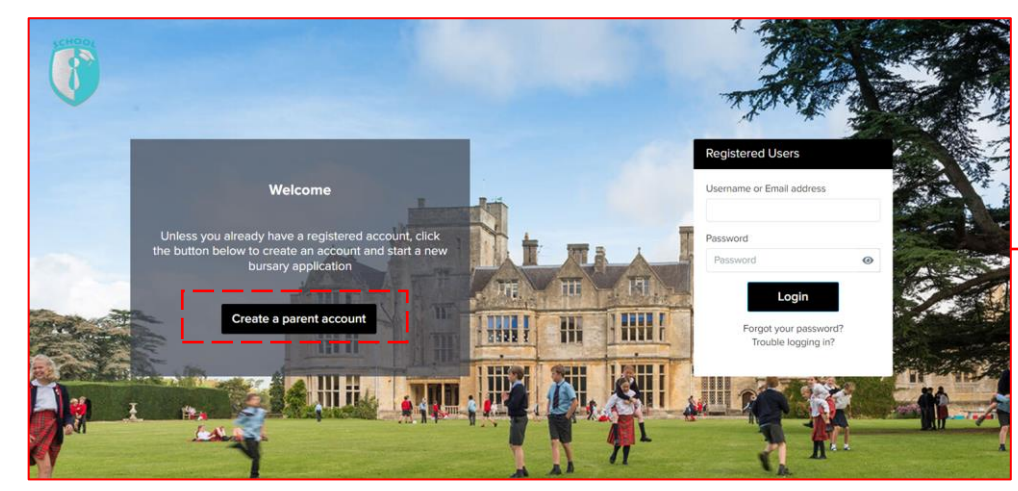

#### *4. They add their child and start the application 3. They click the link on the confirmation email*

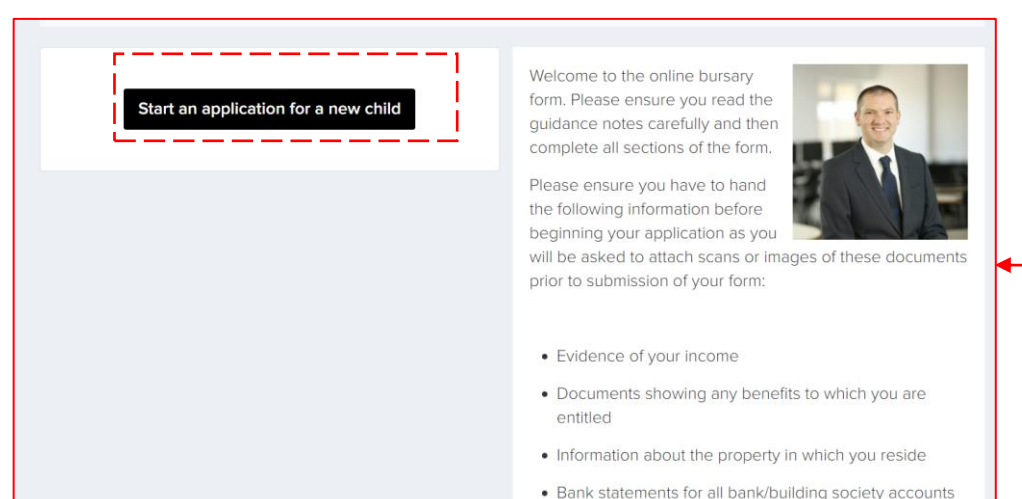

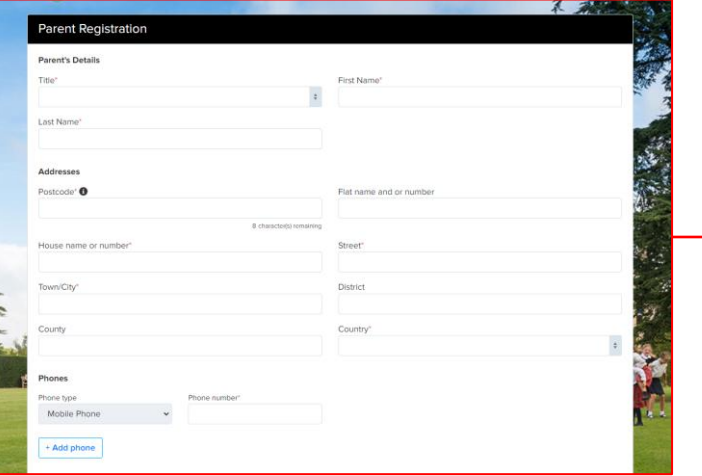

#### Dear Parent Demo Thank you for registering your parent account with the School's Online **Bursary Application Form.** Your profile has been created successfully Please confirm your email address by clicking on the following link: https://bursarydemo.applicaa.com/users/confirmation? application\_form\_id=1&confirmation\_token=v1YyAwGcopSZX1h\_nsGz Once your email has been validated, you can continue your child's application. Please note, you will now need to login as a registered parent. • Do not start another enquiry or registration. Kind regards,

#### *[Back to contents](#page-1-0)*

# <span id="page-4-0"></span>**Schools that using both Bursary+ & Admissions+**

For school using both Applicaa Systems, parents interested in applying for a Bursary are automatically directed from the

Admissions+ system to the Bursary+ Platform. They can log in using the same login details and the status will be shared back to the Admissions team automatically.

#### *1. Parent selects 'Yes' to applying for Bursary on Admissions+*

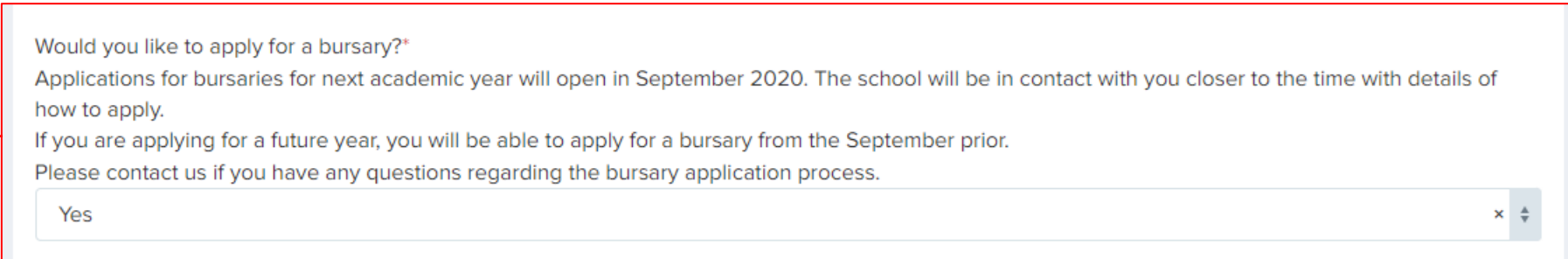

#### *2. This activates the Bursary Phase on their Admissions form*

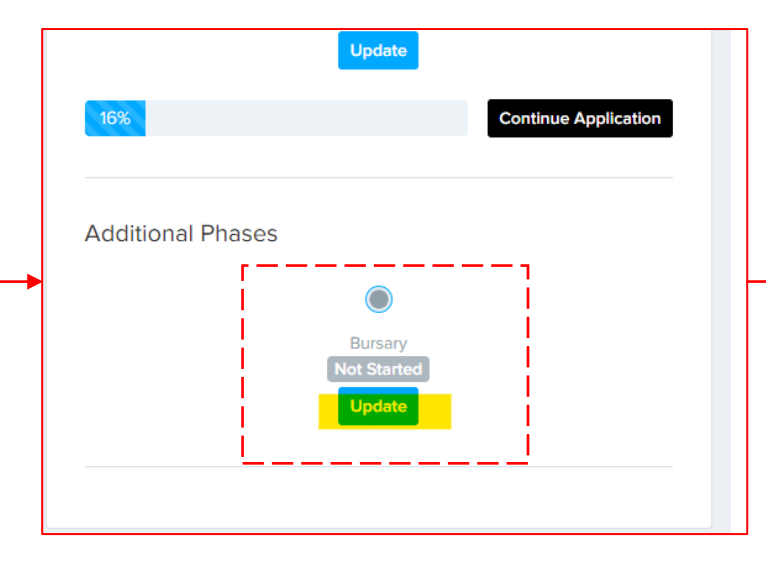

#### *3. When they click on it, they are taken to the Bursary+ system where they log in*

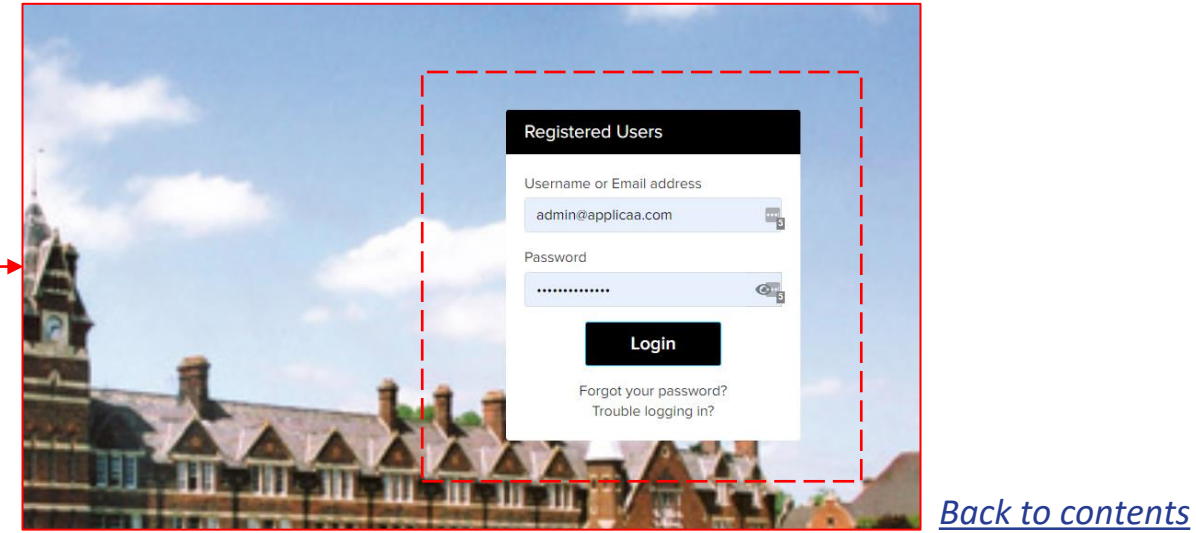

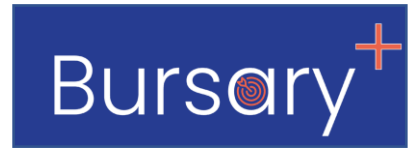

#### **Schools that using both Bursary+ & Admissions+**

The admissions team using Admissions+ will be able to see the status of the bursary application from their dashboard and also see the bursary outcome shared from the bursary team.

#### *1. The Bursary Applicants on the Admissions System*

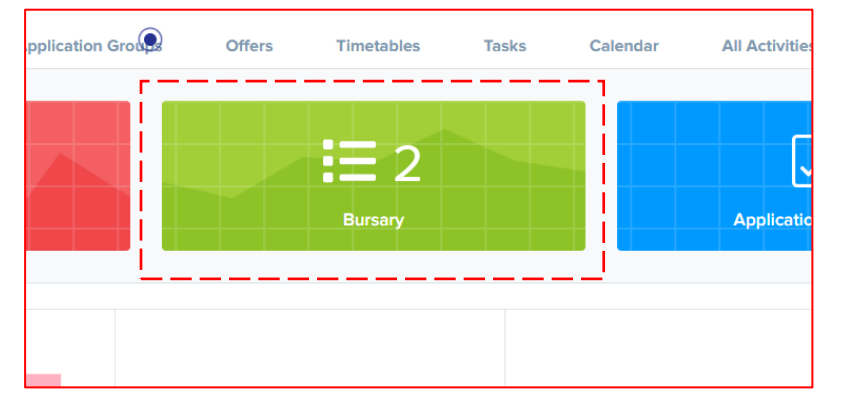

#### *2. The Bursary Status is shown next to each student*

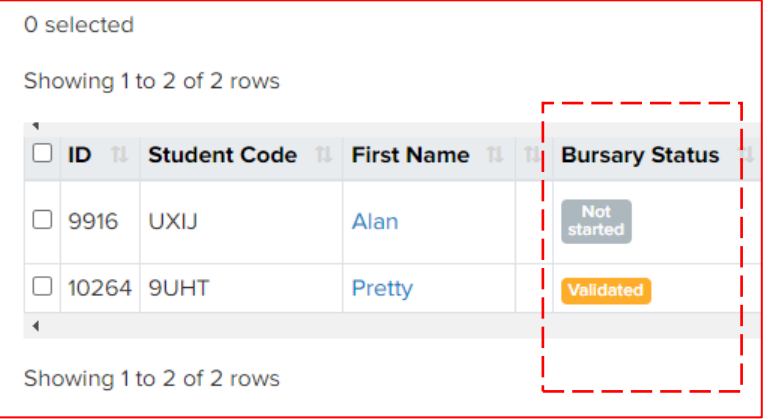

#### *3. The admissions team can see the outcome from the bursary system on the applicant's profile automatically*

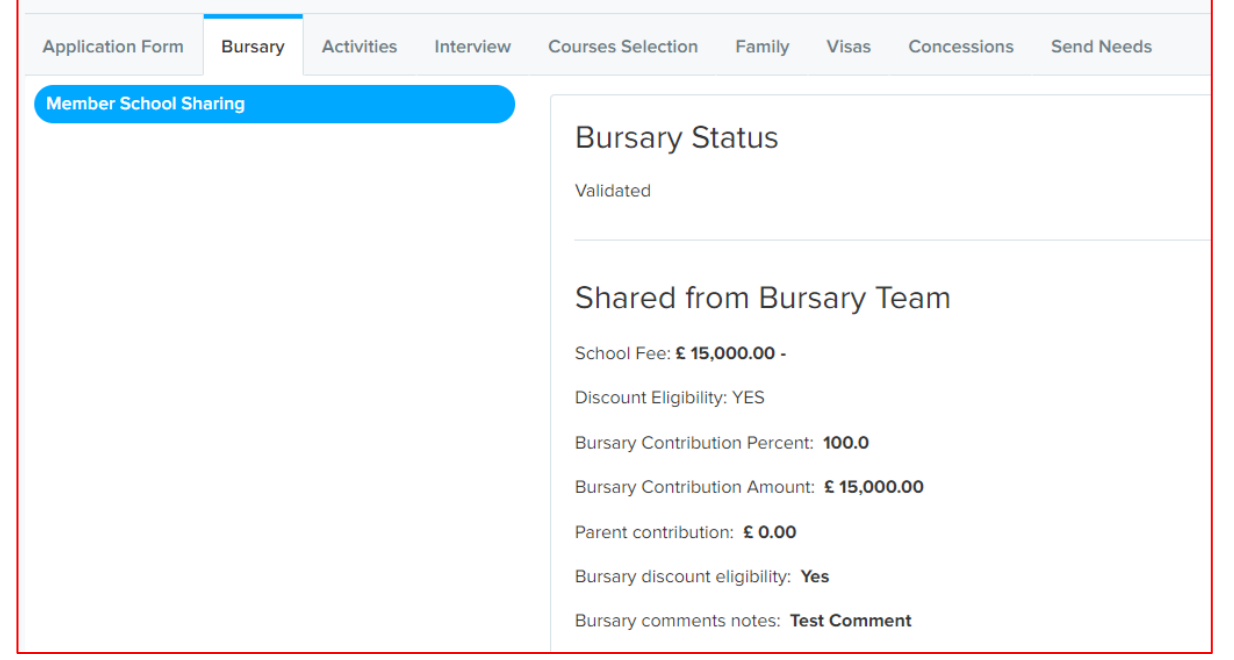

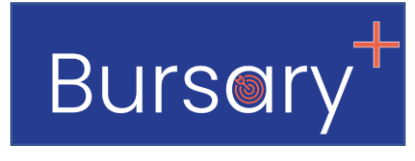

# <span id="page-6-0"></span>**3. How to import existing bursary applications**

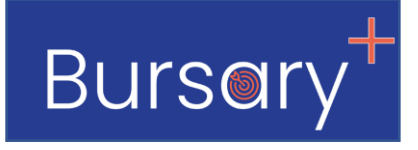

You may need to import existing applications for the following reasons:

- 1. You are joining Bursary+ in the middle of your cycle and already have a list of parents that wanted to apply
- 2. You need to renew existing bursaries [\(see how to manage bursary renewals\)](#page-17-0).

You can easily import parents with their child using a .CSV file. Once imported you are able to send a welcome email to the parent that includes their login details so they can login and renew their bursary.

#### **Each row of the Import file must contain the following**

- 1. One parent with at least: First Name, Last Name, Email Address
- 2. One child with at least their: First Name, Last Name, Application Year, Year Group

#### **[Click here to download a copy of the .CSV Import Sample File](https://fs.hubspotusercontent00.net/hubfs/3397601/Admissions+%20Sample%20Files/Bursary%20System-import-student-sample%20(1).csv)**

Once you have prepared your file you will need to send it to your Customer Success Manager who will be able to have your import processed

# **3. How to import existing bursary applications**

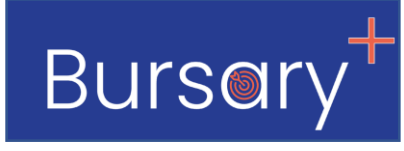

Once the applications have been imported, your Customer Success Manager will let you know so that you can login and send the welcome email to the parents.

The welcome email includes the website link and the details parents will use to login.

The mail-merge fields will be automatically populated when you send the email. The parts in red will need to be updated by

you manually with the correct details before using the template

*Here is a sample email you will use to send the link to the parents (it can be edit). This email will be sent via the Bursary System when you are ready.*

*The mail-merge fields (e.g. {{CONTACT\_TITLE}} would be filled in automatically provided the data was imported for that contact. The parts in red would need to be filled in with the correct information for your school before using the template*

Dear {{CONTACT\_TITLE}} {{CONTACT\_FIRST\_NAME}} {{CONTACT\_LAST\_NAME}} Thank you for your interest in applying for {{SCHOOL\_NAME}}. Please find below your login details for our online Bursary System. Please log in and complete the bursary application form. Email: {{CONTACT\_EMAIL}} Password: {{CONTACT\_PASSWORD}} {{LINK}} Should you have any questions or difficulty please email \*Bursar's Email Address\* Kind regards, School Bursar \*Bursar's Email Address\* \*Bursar's Contact Number\* Sample welcome email for existing applications. This email is not for bursary renewals, click here for the renewal process.

# <span id="page-8-0"></span>**4. How the bursary application is structured**

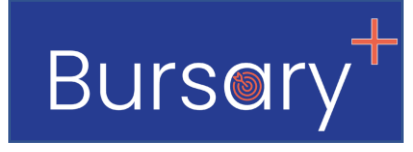

See below for the structure of the bursary application form and the key information collected at each step

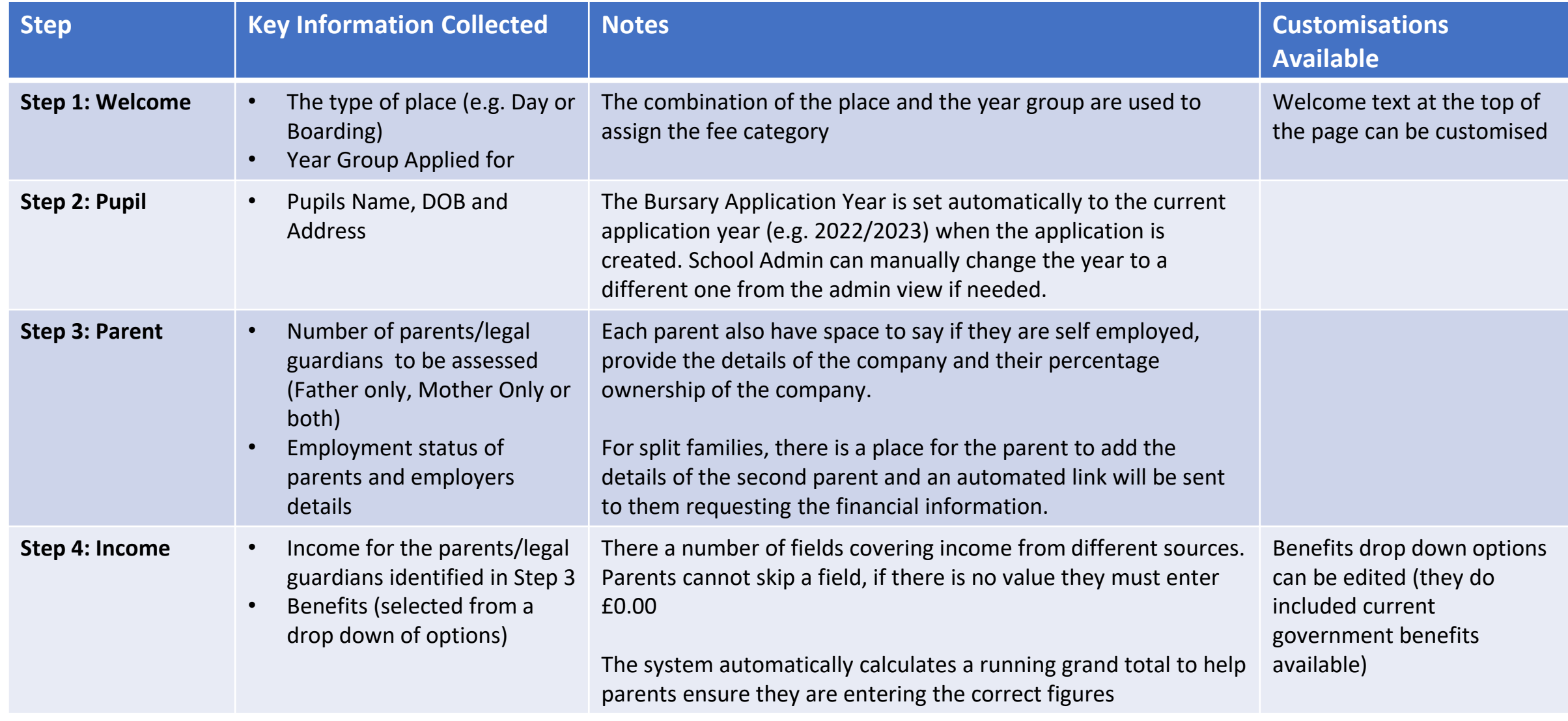

# **4. How the bursary application is structured**

# **Bursary**

#### See below for the structure of the bursary application form and the key information collected at each step

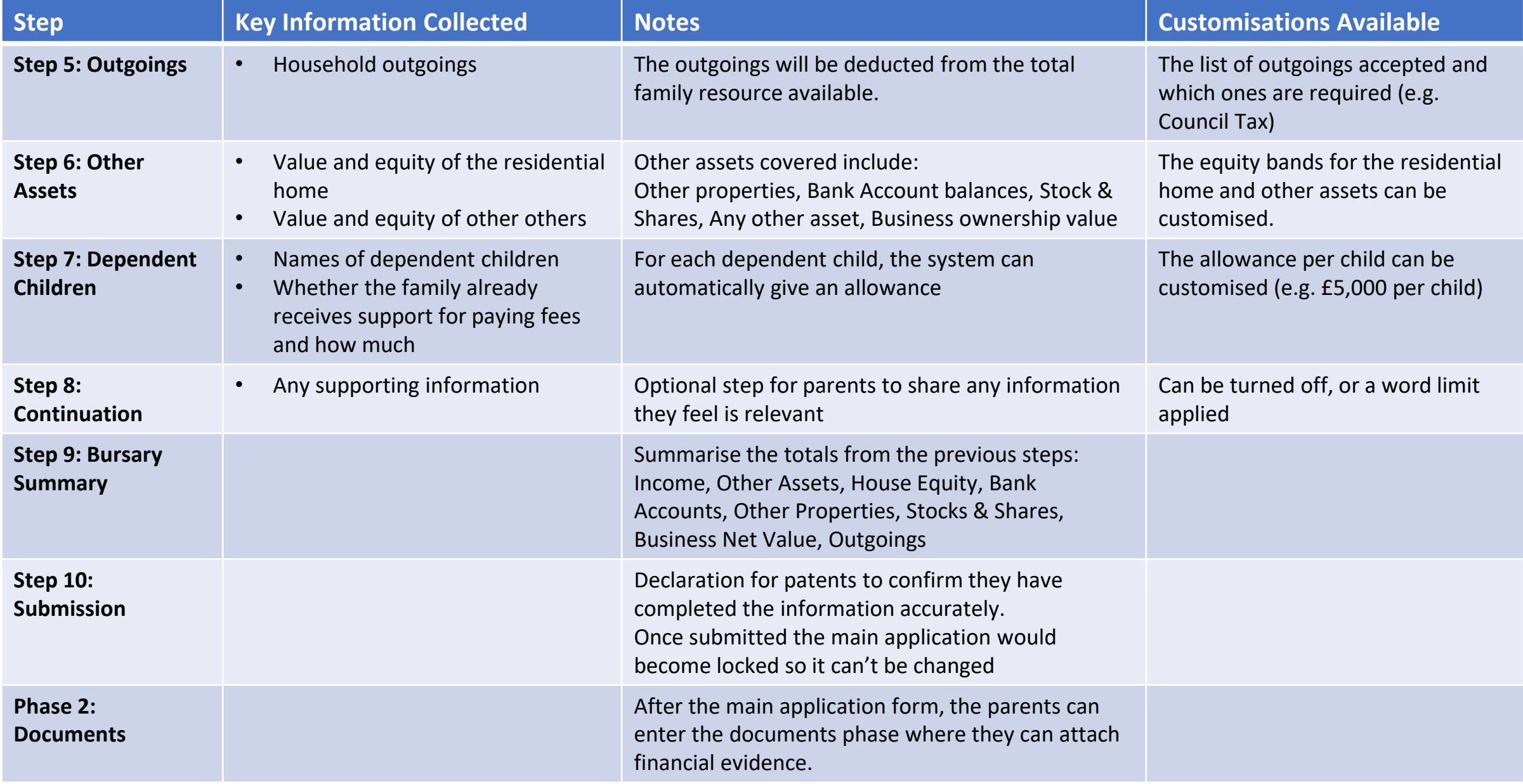

# <span id="page-10-0"></span>**5. How the Bursary Calculator Works**

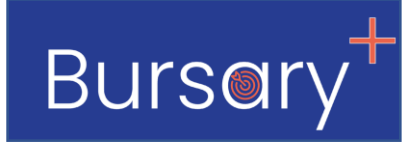

The Bursary+ System will automatically recommend a Bursary outcome based on the figures collected from parents.

**[Click here](https://www.loom.com/share/ef5a6967477440be868eb6a709f665aa) to watch a summary of how the Bursary Calculator works and how you can make changes to it** *Watch time 13 minutes.*

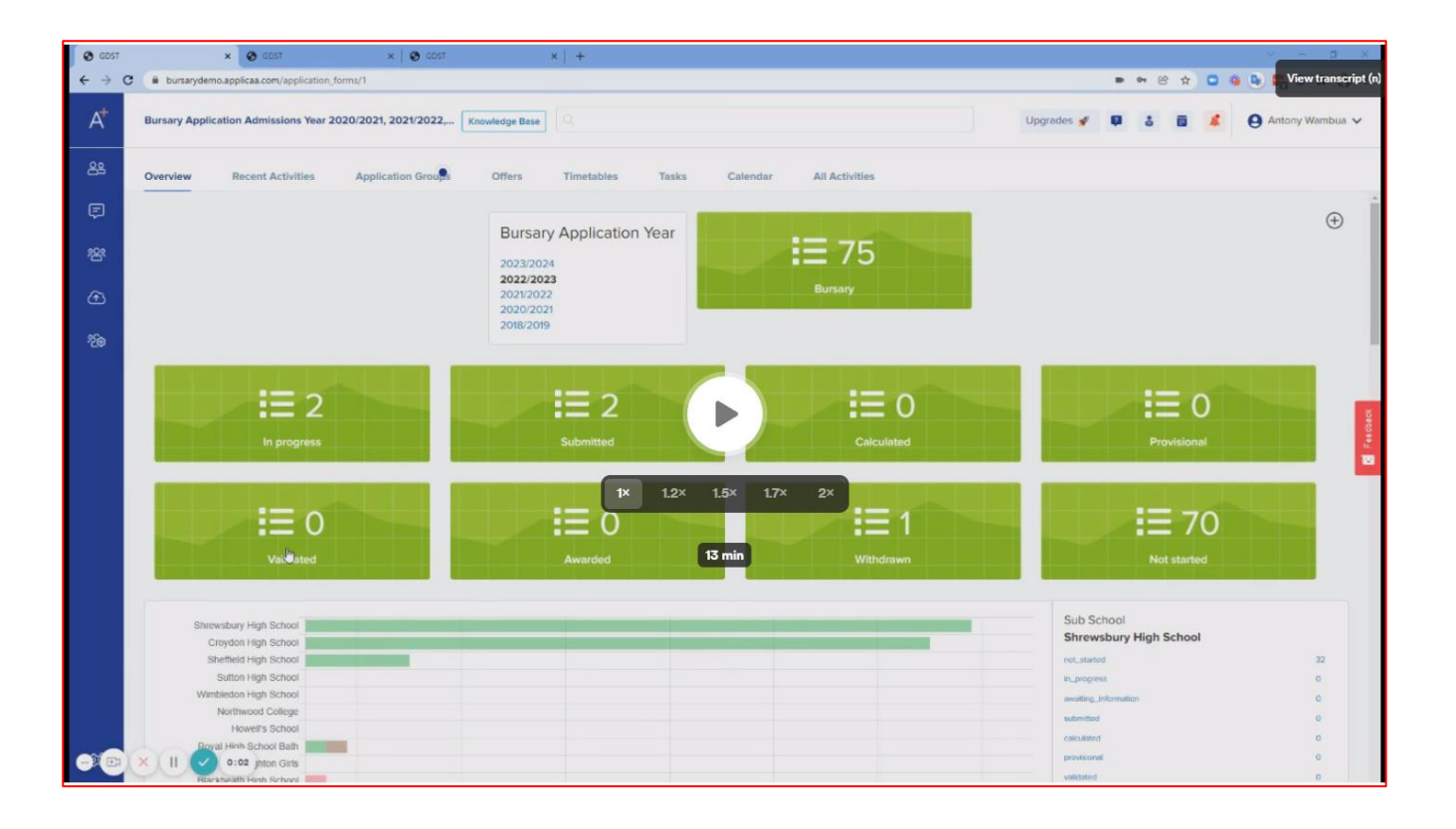

# <span id="page-11-0"></span>**6. How the partner financial assessment works**

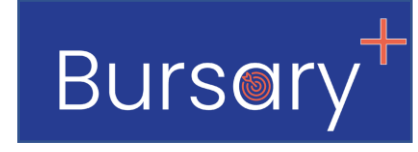

*[Back to contents](#page-1-0)*

On Step 3 of the application form (parent information), the parents select the number of parents/legal guardians to be assessed (Father only, Mother only or both).

Selecting a single parent triggers this section at If they select only one parent (i.e. split family), the second parent may still need to be assessed if they meet the criteria of being **'financially responsible'.**

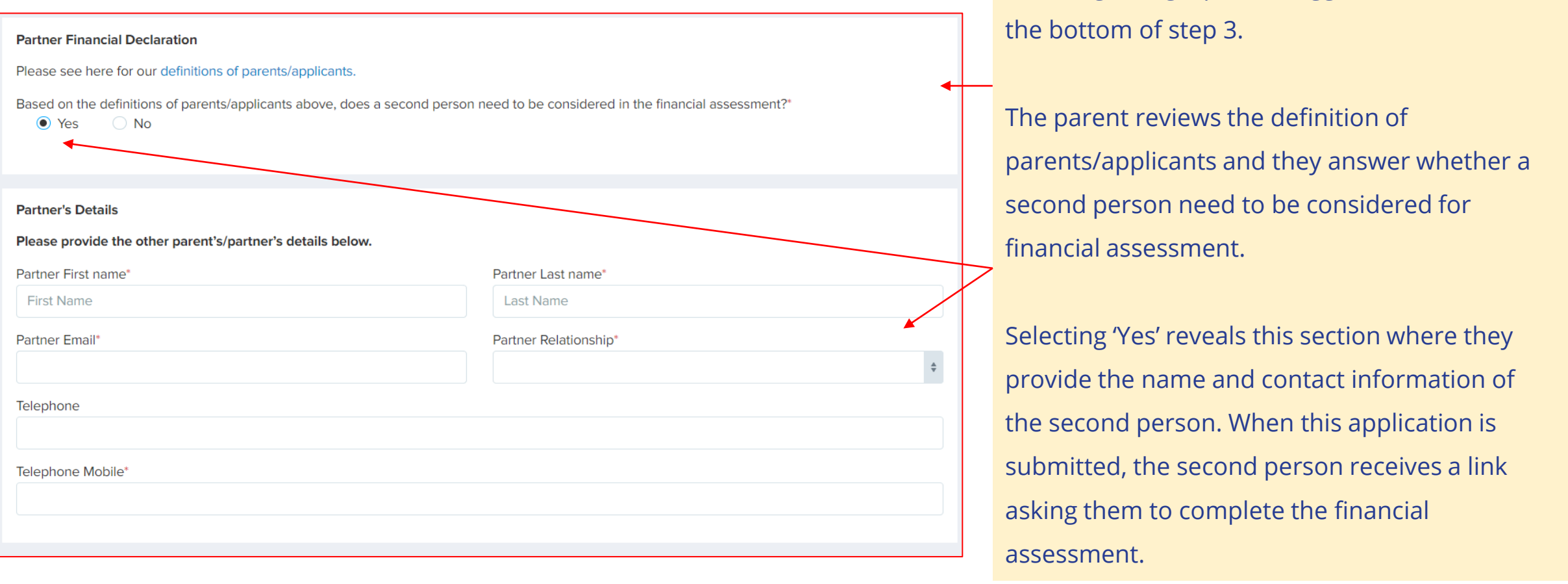

# **6. How the partner financial assessment works**

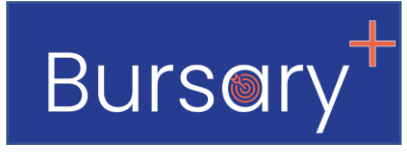

Here is a copy of the email that is automatically sent to the second partner for them to complete the financial assessment. This is a standard email but it can be edited if requested.

Partner financial assessment invitation email

Dear {{CONTACT\_FIRST\_NAME}} {{CONTACT\_LAST\_NAME}}

We are writing with regards to an application for a bursary {{STUDENT\_FIRST\_NAME}} {{STUDENT\_LAST\_NAME}} for {{SCHOOL\_NAME}}.

In accordance with our assessment criteria and guidance, it has been noted that in order to proceed with the assessment, we require you to complete a declaration of your income and assets.

Please click on the link below to follow the request

{{LINK}}

This form will ask you to declare your own individual financial circumstances, which we respect as strictly private and confidential between yourself and the School.

Kind regards, School Bursar \*Bursar's Email Address\* \*Bursar's Contact Number\*

*Clicking the link, takes the partner to a secure form to complete the financial assessment. The link is open until the form is submitted after which it becomes read only.*

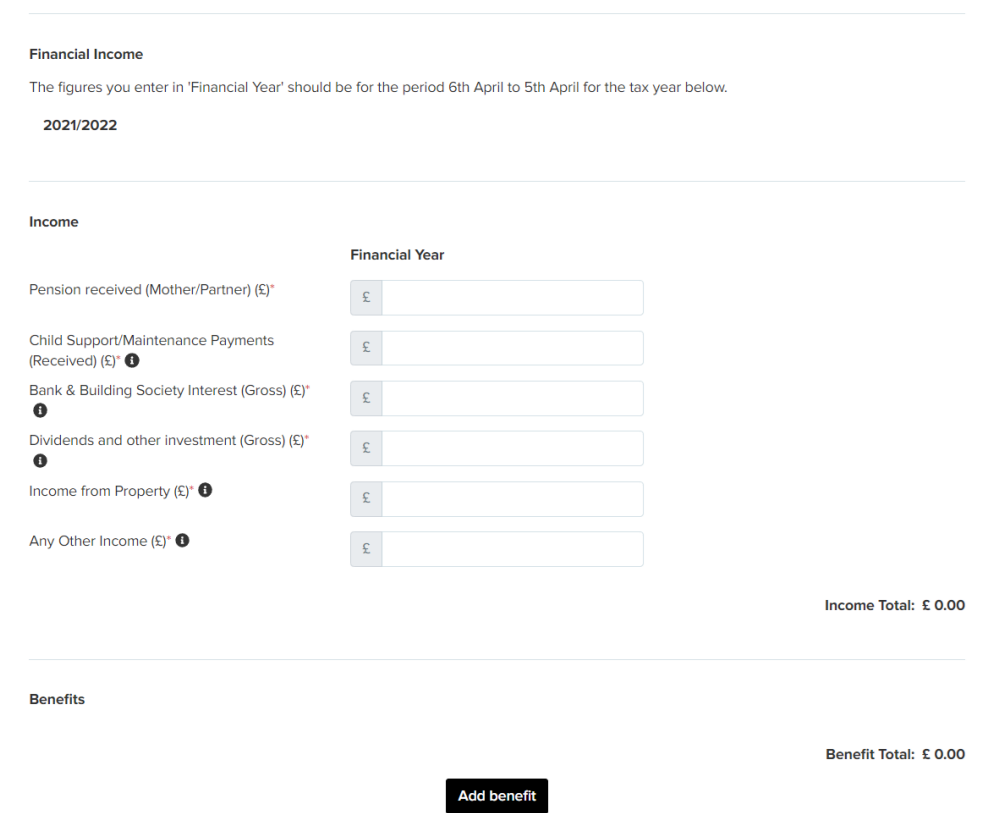

# **6. How the partner financial assessment works**

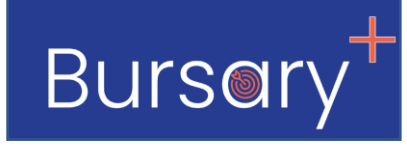

If a partner financial assessment has been requested, you will be able to view it here on the applicant profile

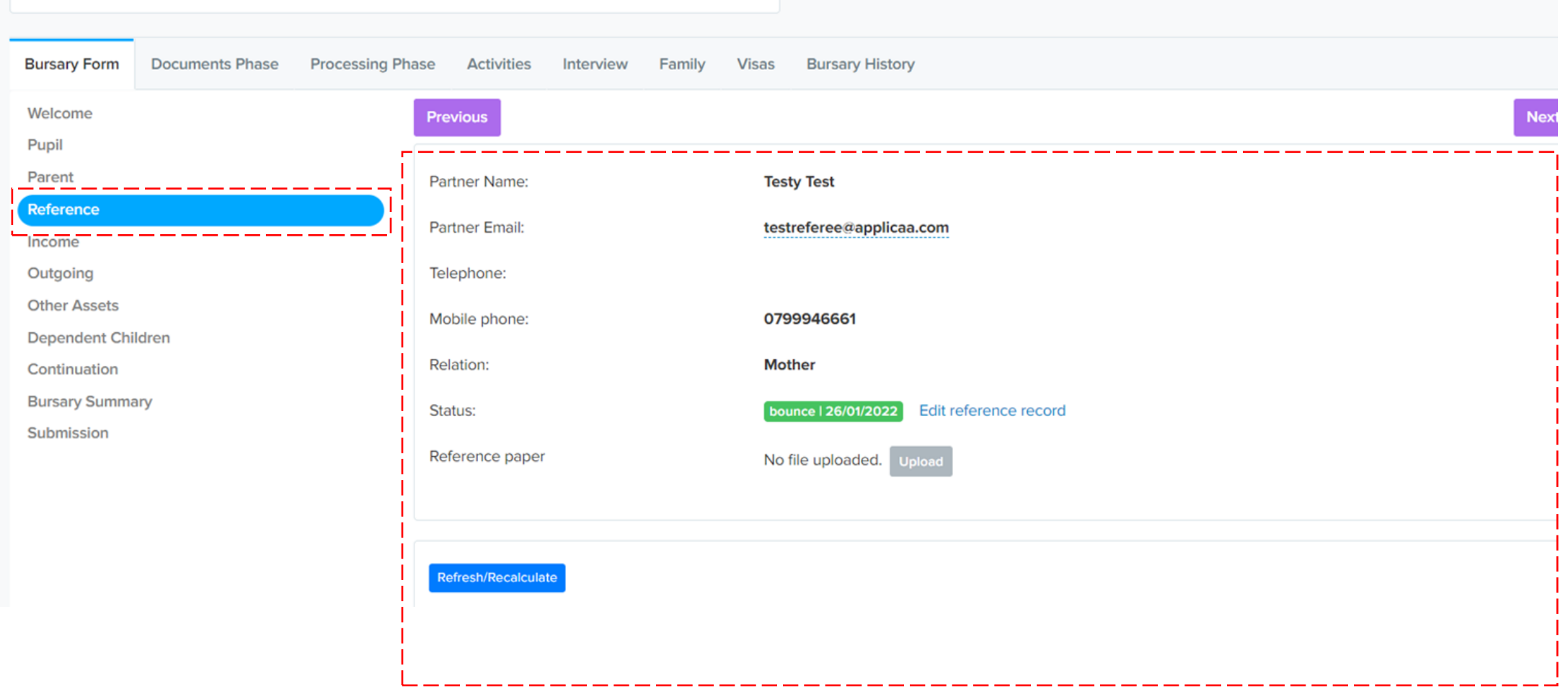

# <span id="page-14-0"></span>**7. Reviewing and processing application forms**

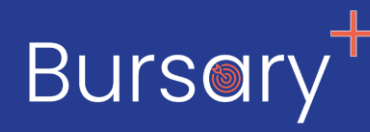

Once parents have submitted a bursary application you will be able to process it and confirm the information provided.

#### **Key Tasks will involve:**

- 1. Checking the sums provided and making changes where necessary to produce an initial outcome
- 2. Checking documents submitted
- 3. Updating the status of the application as you move it through the checking process
- 4. Communicating with parents where necessary by sending emails or making a phone call

**[Click here t](https://www.loom.com/share/12cd9ba0c31048818e7696bc72778305)o watch a summary of how to process a bursary application**  *Watch time 13 minutes.*

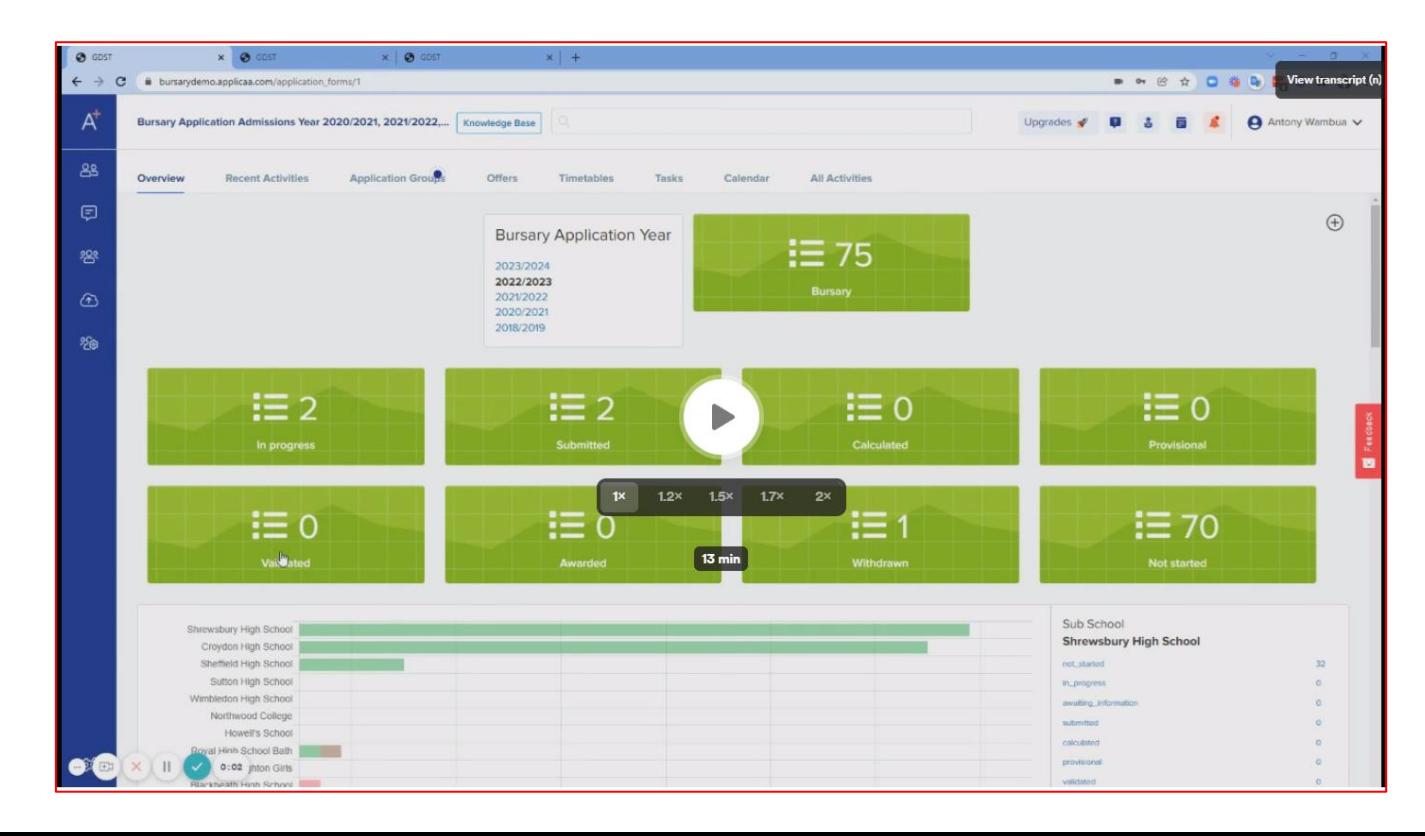

*[Back to contents](#page-1-0)*

# <span id="page-15-0"></span>**8. Definition of application statuses on the bursary system**

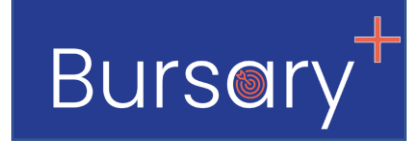

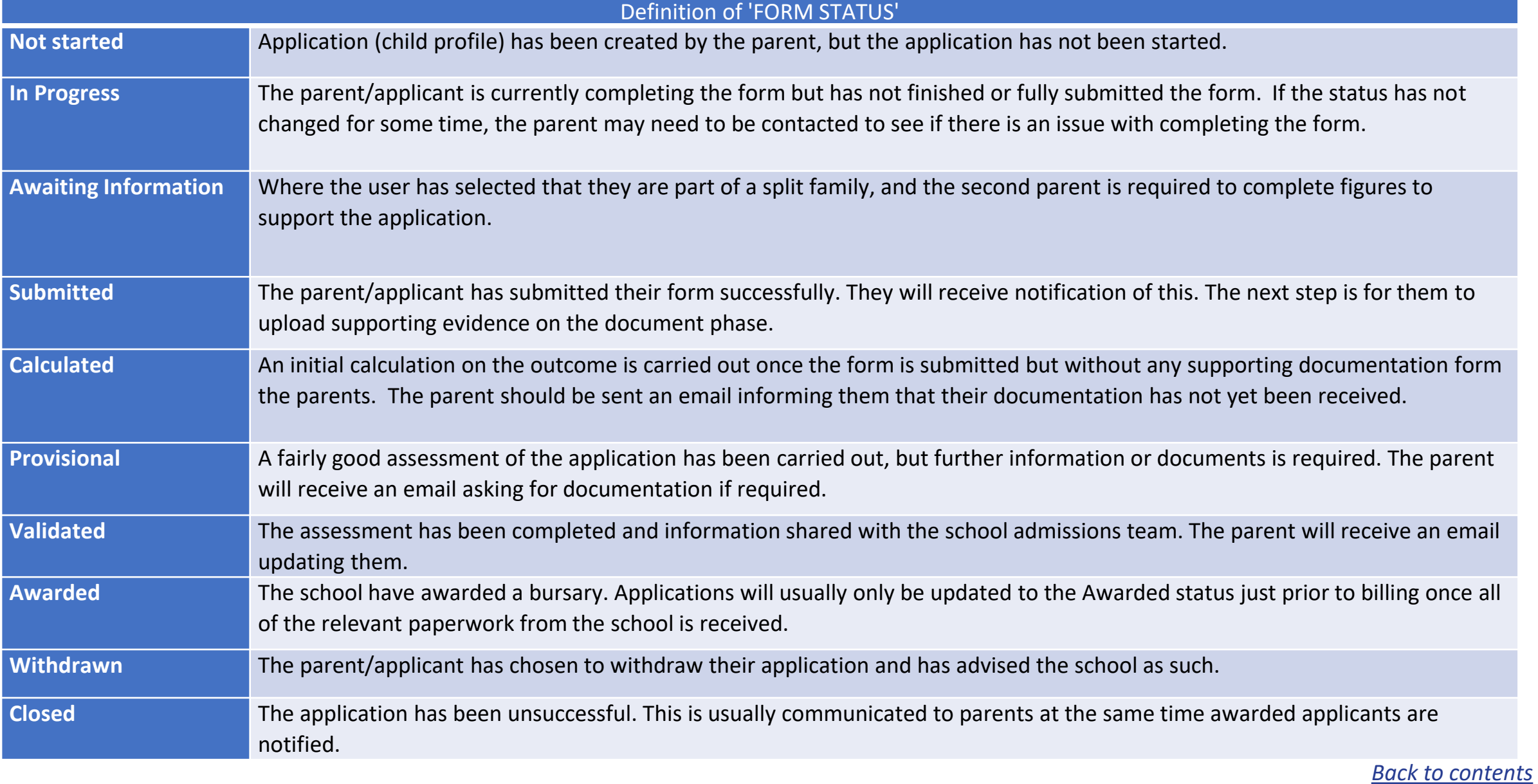

# <span id="page-16-0"></span>**9. Communicating with parents**

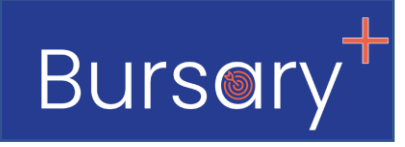

Please **[click here](https://www.loom.com/share/052fea95475143ac96cdabe0b5e410a7)** to see a video showing how you can send personalise groups and individual emails to parents.

*Watch time 5 minutes.*

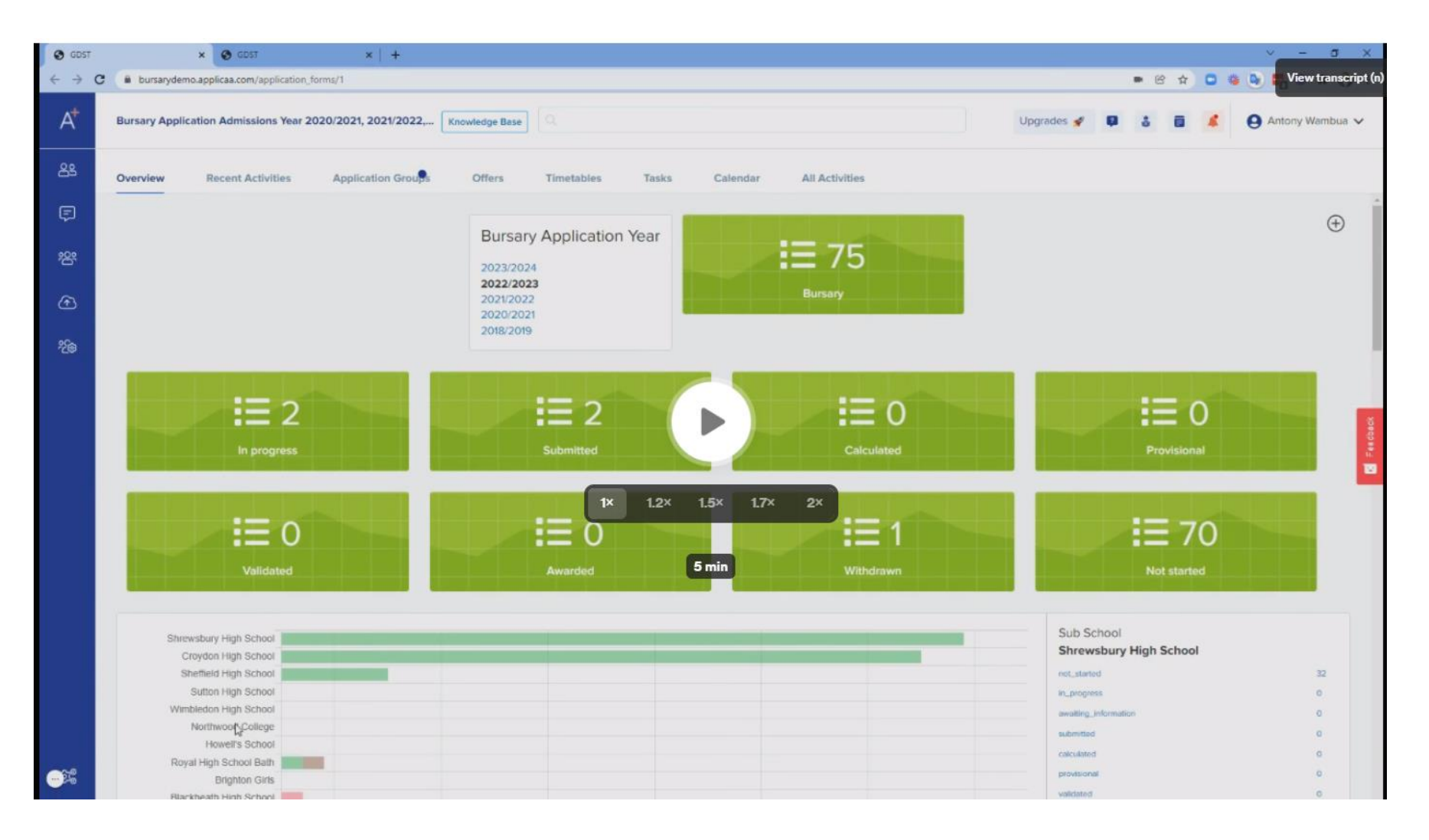

# <span id="page-17-0"></span>**10. Managing bursary renewals**

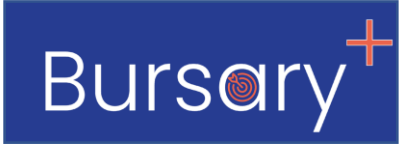

The bursaries system offers you a tidy and time saving process of renewing bursary application each year. You are able to mark bursaries that are approved for renewal and then send an email to parents with instructions on how they

can log in and renew the application.

#### **When the new renewal application is created the application is automatically:**

- 1. Progressed up by one year group (e.g. from year 7 to year 8)
- 2. Promoted to the next bursary application Year (e.g. from 2021/2022 to 2022/2023)
- 3. You will be able to go back to look at the old application from the last year very easily

#### **There are only two steps to activate renewals!**

- 1. Select bursaries to renew and mark them for renewal
- 2. Send parents email to let them know renewal are open

# **[Click here t](https://www.loom.com/share/07a4eb5bf4964dada23a8f6eb702b321)o see the video on how to activate bursary renewals.** *Watch time 5 minutes.*

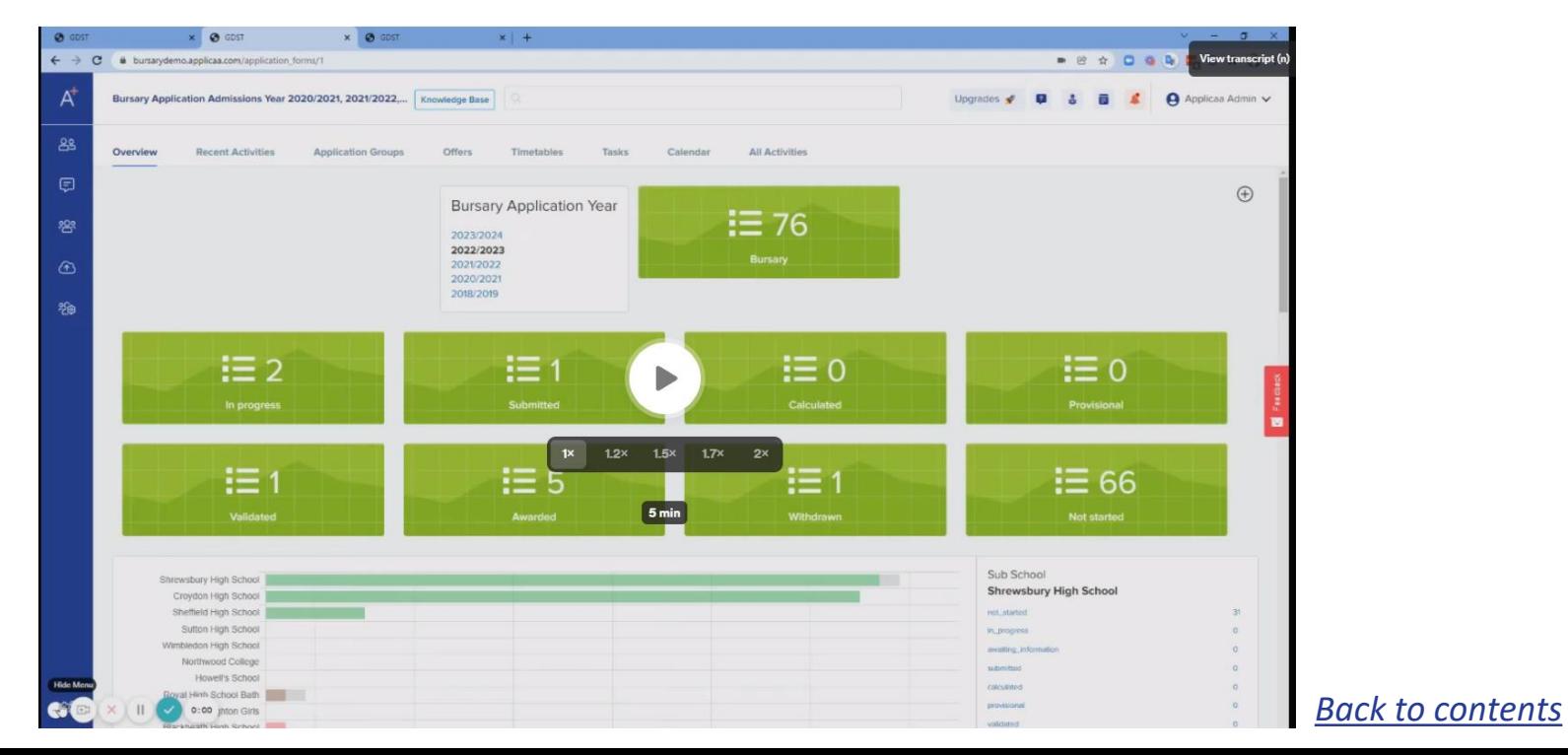

## **10. Managing bursary renewals**

**Burson** 

Here is a sample email you could use to notify parents about **renewing their child's bursary**  (it can be edited) **This email will be sent via the Bursary System when you are ready.**

The mail merge fields (e.g. {{CONTACT\_TITLE}} would be filled in automatically provided the data was imported for that contact.

The parts in red would need to be filled in with the correct information for your school before using the template

#### Bursary renewal email

Dear {{CONTACT\_TITLE}} {{CONTACT\_LAST\_NAME}},

As you are aware, {{STUDENT\_FIRST\_NAME}} currently holds a Bursary. All Bursaries are reviewed annually to ensure that they are at the appropriate level and still required. You are now invited to complete the online application for the annual renewal of your bursary.

**\*\*Click here (Bursary system Link)\*\*** to log into the online bursary system using the same username and password used last year.

Please ensure you select the **Renewal button** to complete your application once logged in.

The deadline for submission of your application is **\*deadline\*.**

We will contact you once the review is complete, and the level of bursary for **\*bursary application year\*** has been ratified.

Should you have any questions regarding the completion of the application please do not hesitate to contact a member of the bursary team, contact details are below.

Kind regards, **School Bursar \*Bursar's Email Address\* \*Bursar's Contact Number\***

#### <span id="page-19-0"></span>**11. Managing fees, equity band bursary bands**

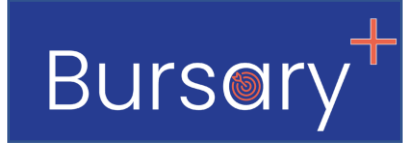

Please **[click here](https://www.loom.com/share/81398e55bc534df9986ff564718380b9)** to see the video on how managing fees, equity bands, and bursary bands.

*Watch time 6 minutes*

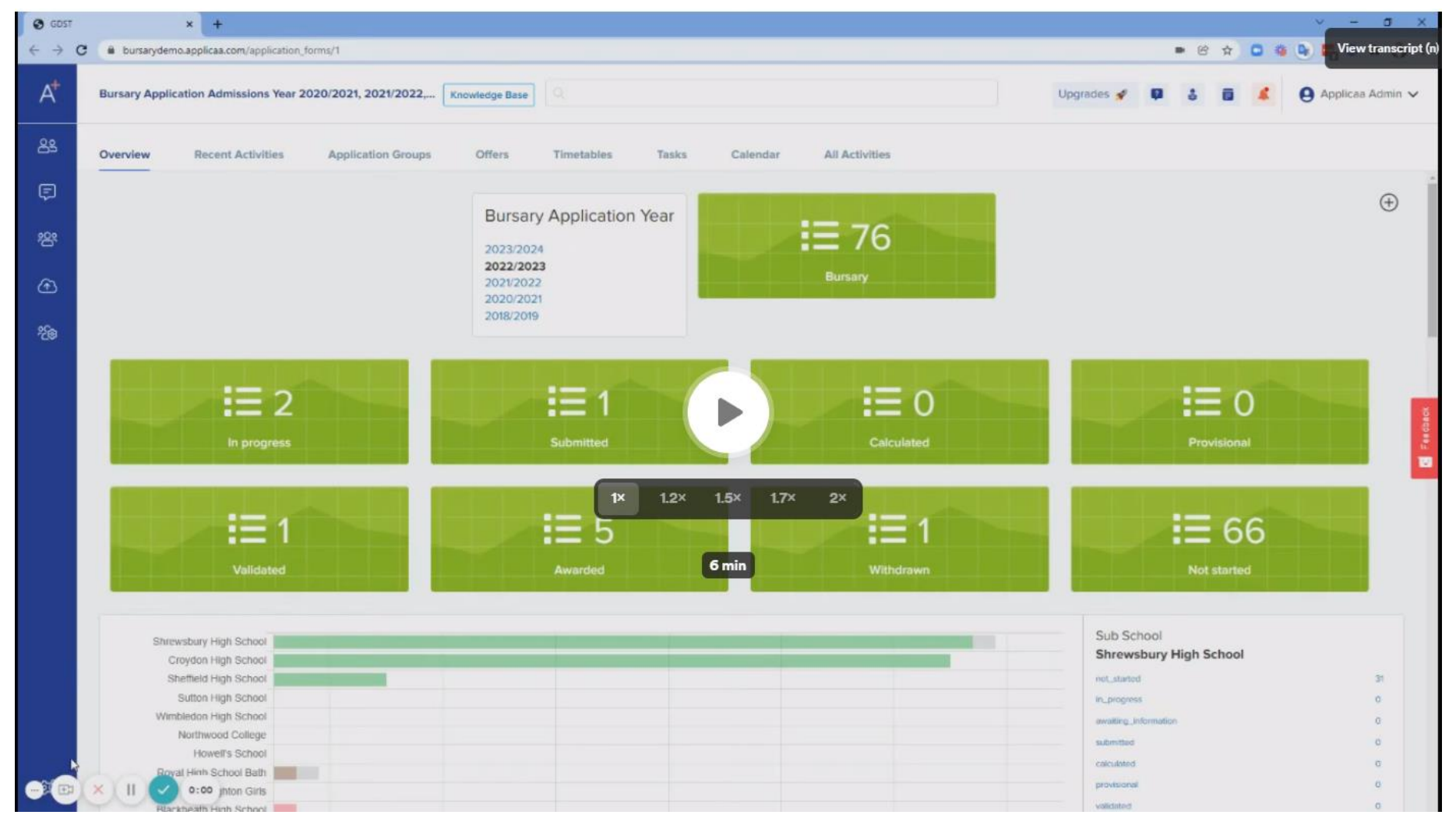

# **Stay Connected With Us**

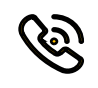

 $\bigoplus$ 

0208 762 0882

www.appliaa.com

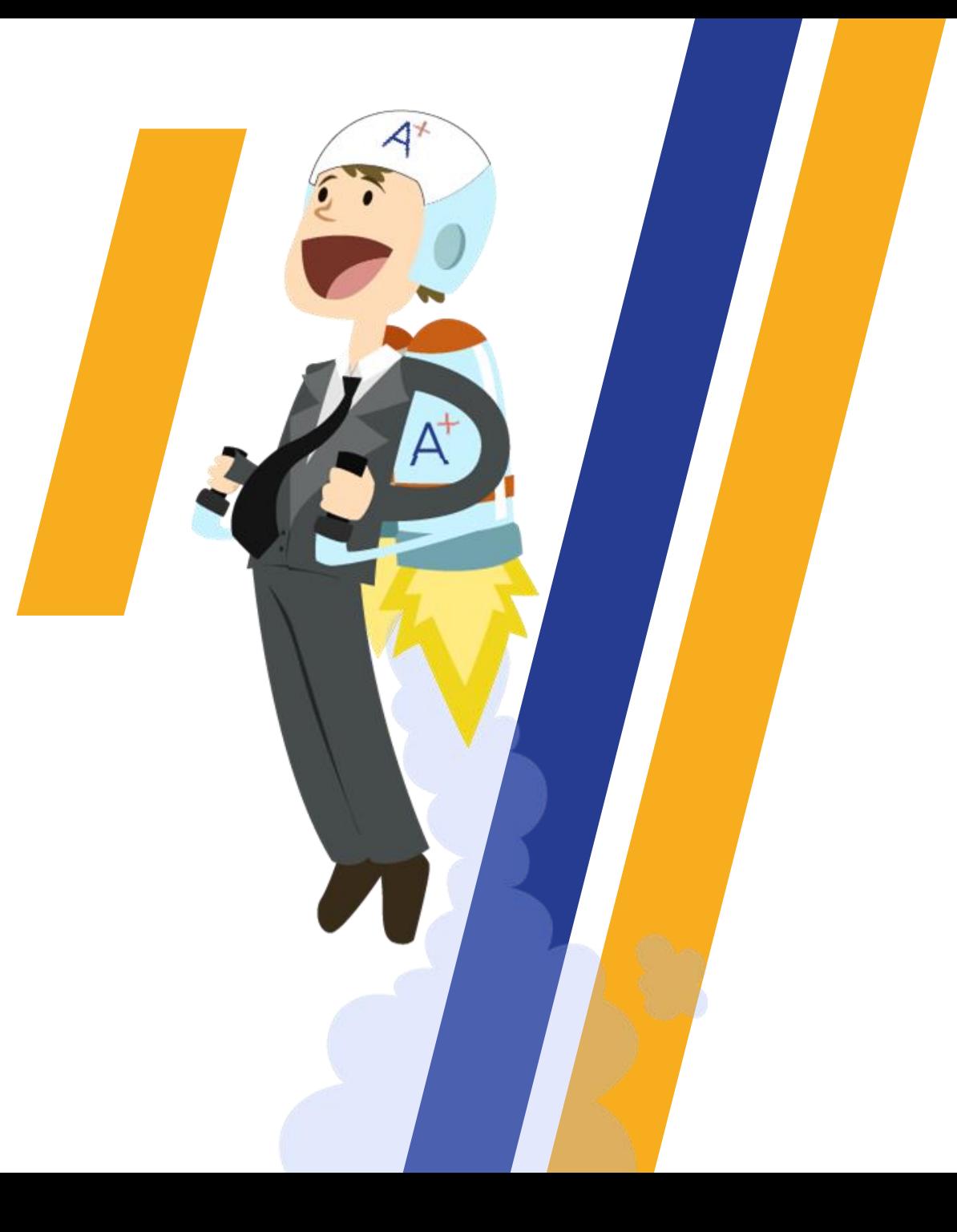